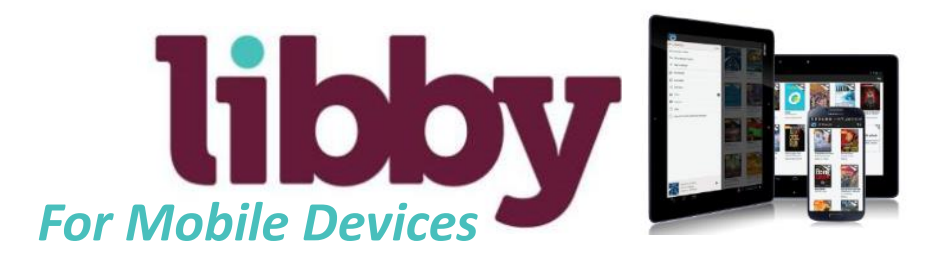

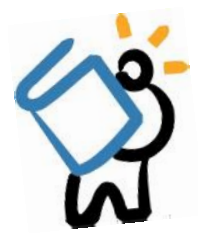

#### **GETTING STARTED**

*Make sure you are connected to WiFi or internet, and have your library card number handy*

- First, head to the Apple App Store or Google Play Store and search for **Libby** 
	- Download and install as you do with all other apps, then open up the app
- You will need to follow several prompts to get started and signed in:
	- First, you will be asked *Do you have a library card?* Tap on **Yes** to continue
		- Choose *I'll Search For a Library* on the next screen, then enter *11720* in the search bar
			- Libby will find Livebrary.com as your digital library provider. Tap on Livebrary.com to continue
	- Next, choose how you will read your books
		- If you plan to use a *Kindle* device, choose *I'll Mostly Read on a Kindle*
		- If you plan to only use the *Libby app*, choose *I'll Mostly read in Libby*
	- Finally, select *Sign In With My Library Card* 
		- From the dropdown menu, select Middle Country Public Library, enter your library card number, then enter your PIN and tap on Sign In
		- You will remained signed in to Libby unless you select Sign Out in the Libby Menu
- Tap on *Enter The Library*, and your Libby app will be ready to use!

### **g e t to k n o w l i b by**

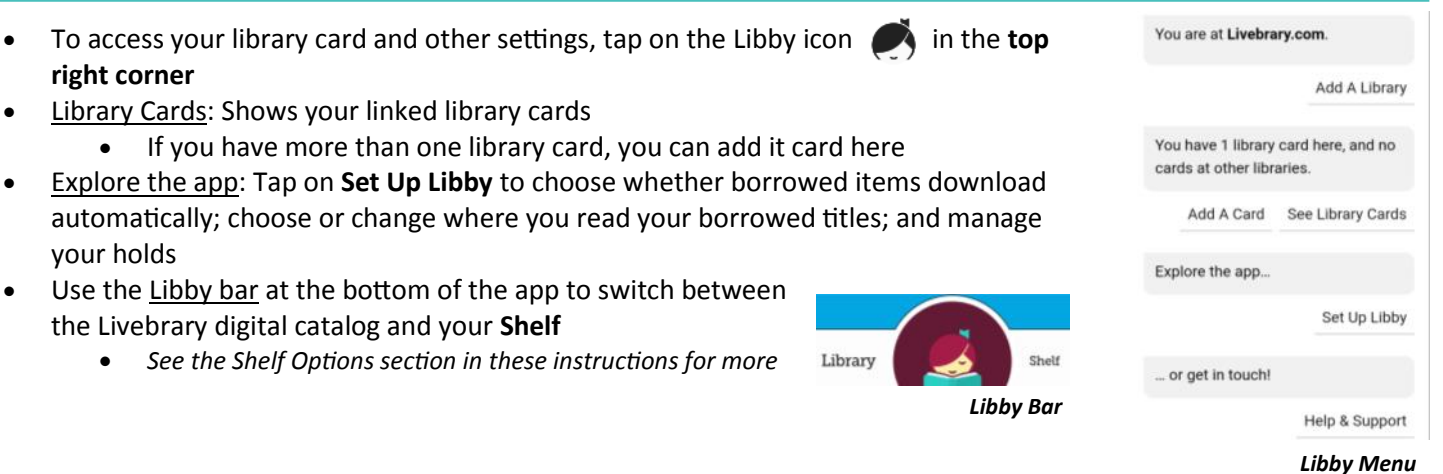

# **f i n d i n g a b o o k**

- To **search** for titles, tap on  $\alpha$  search... located at the *top left* of the screen, and enter your search
- You may also **browse** by scrolling to the bottom of the app and looking through different genres and categories
- To search only for available titles, tap on  $\left| \right|$  refine  $\equiv$  then tap on *Exclude unavailable titles*
- Some titles will be available as both eBook and eAudio
	- To determine the format of the title, look for the headphone icon at the bottom of the book cover that indicates if a title is an eAudio

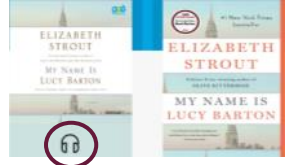

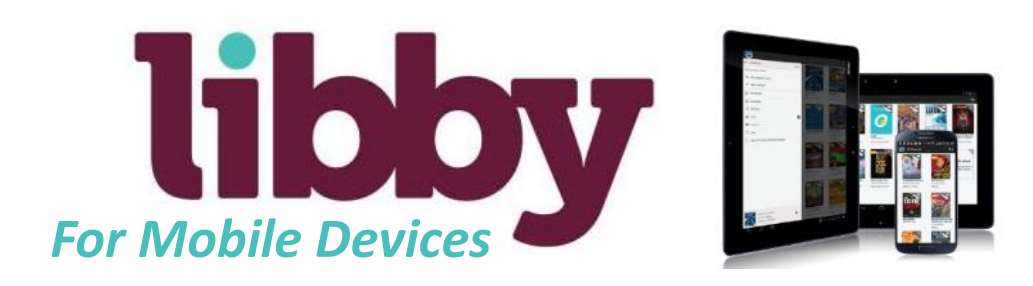

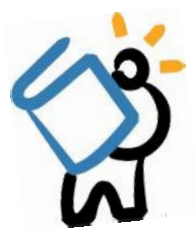

## **BORROWING & READING TITLES**

*You may borrow a title for up to 21 days; some popular titles may only be available for 14 days*

- After finding the title you would like to read, tap on **Borrow** to the right of the book cover
	- If you would like to change your loan period from 14 days to 21 days, tap on the text that says *14 days* above your MCPL card, and choose *21 days*.
- Next, tap on the button that says **Borrow!**
- From here, you can simply tap on **Open Book**, or you may keep browsing
	- If have chosen to read on a *Kindle Device*, tap on **Send to Kindle;** you will be redirected to Amazon's website, where you will sign in to your Amazon account and send the book to your device.
- If you see **Place a Hold** instead of Borrow, your selected title is not available to be borrowed immediately, but you may place a hold on it so it will be borrowed when it becomes available.
	- To do this, tap on **Place a Hold**, then tap **Place Hold!**. When the hold is ready, you will receive an email notification letting you know you can download the title.

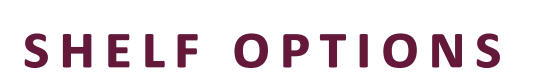

*Within your Libby shelf are several helpful options to manage your loans and holds. These options are found at the top of the app.*

- Loans: Every digital title currently checked out on your card
- Holds: Any holds you placed are found here you may edit or cancel a hold, and monitor your spot on the hold list
- Tags: You can apply tags to titles  $-e.g.$  "read later" or "historical fiction favorites"
- Activity: View all of your activity on the Libby app  $-$  e.g. checkouts, holds, returns

### **r e n e w i n g t i t l e s**

*You may renew a title 3 days before the due date if there are no holds; if there are holds, you can request the title again and wait for it to become available.*

- To **renew** a title or request it again, tap on **Shelf**, then find the title and tap on **Manage Loan**
- Tap on Renew Loan, then tap on the Renew button
	- If it is too soon for an item to be renewed, the app will tell you how many days you must wait to renew

### **r e t u r n i n g t i t l e s**

- If you wish to return a title that you downloaded or read in the Libby app, tap on **Shelf**, then find the title and tap on the book cover
- Next, tap on **Return Title to Library**, then tap the **Return!** button
- *Please note*: if you've downloaded a Kindle eBook, you need to return the title through the Amazon website.

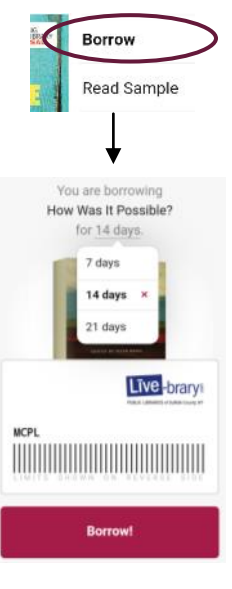